## **Group Approver Instructions for Works website (https://payment2.works.com/works/)**

## **Viewing Summary and Full Transaction Details**

As an Approver, to view summary or full transaction details, including allocation, purchase details, you can click on "Pending" on the home screen:

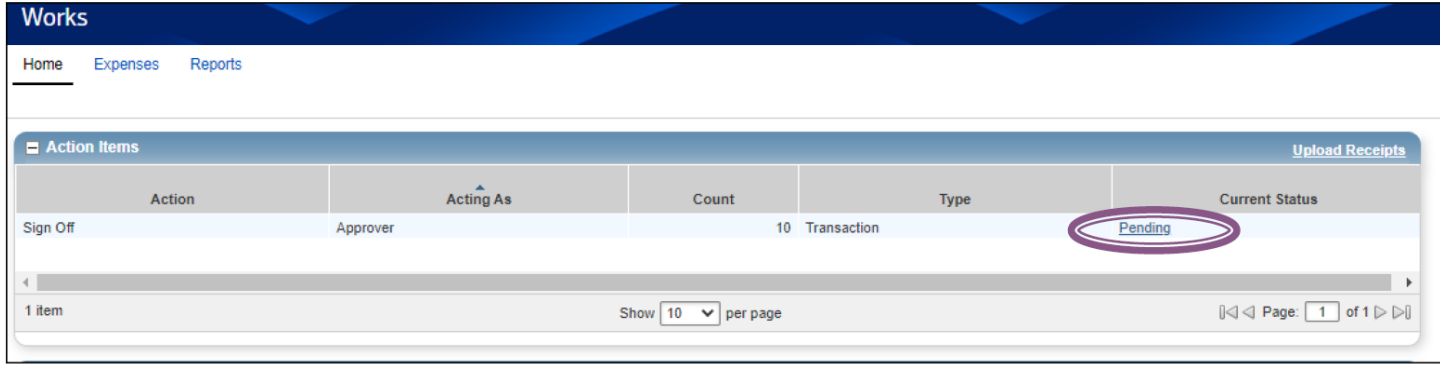

Or complete the following:

- 1. Click **Expenses** > **Transactions** > **Approver**. The Transactions screen with transactions in the Pending Sign Off queue displays.
- 2. Click the expand icon next to a desired transaction to view general summary details.
- 3. Select **View Full Details** to view the Transaction Details screen**.** The Transaction Details screen displays.

## **Flagging Transactions**

Approvers can flag a transaction to alert members of their group there is an issue with the transaction or if additional information is needed. Flagging does not prevent you from signing-off on a transaction. However, you must flag a transaction before you sign-off the transaction.

To flag one or more transactions, complete the following:

- 1. Click **Expenses** > **Transactions > Approver**. The Transactions screen with transactions in the Pending Sign Off queue displays.
- 2. Select the check box for each desired transaction.
- 3. Click **Flag**.
- 4. Select **Raise Flag**. (Select **Remove Flag** to remove a flag.) The Confirm Flag window displays.
- 5. Enter **Comments**.

**Note:** Comments are required.

6. Click **OK**. A confirmation message displays.

## **Viewing Receipts and Signing-off on Transactions**

Approvers are responsible for signing-off on posted transactions that were made by members of their groups.

- 1. Click **Expenses** > **Transactions > Approver**. The Transactions screen with transactions in the Pending Sign Off queue displays.
- 2. Select the check box for each desired **Transaction.**
- 3. Hover mouse over Transaction number (TXN00….)
- 4. Click on down arrow and choose **Manage Receipt.**
- 5. Clock on **View PDF** to view attached receipt. Click **Close**.
- 6. Click **Sign Off**.
- 7. Click **OK**. A confirmation message displays.

Note: #'s 3 through 5 are optional if you don't need to view receipts attached to transactions.

After you sign off on a transaction, you can no longer make any changes to the transaction. If actions need to be taken on a transaction after signing off, an Accountant must perform those actions in Works.

2/28/23